## **Ustawienie routera TL-WR340G – klient PPPoE konfigurowany w routerze (bez bramki VoIP)**

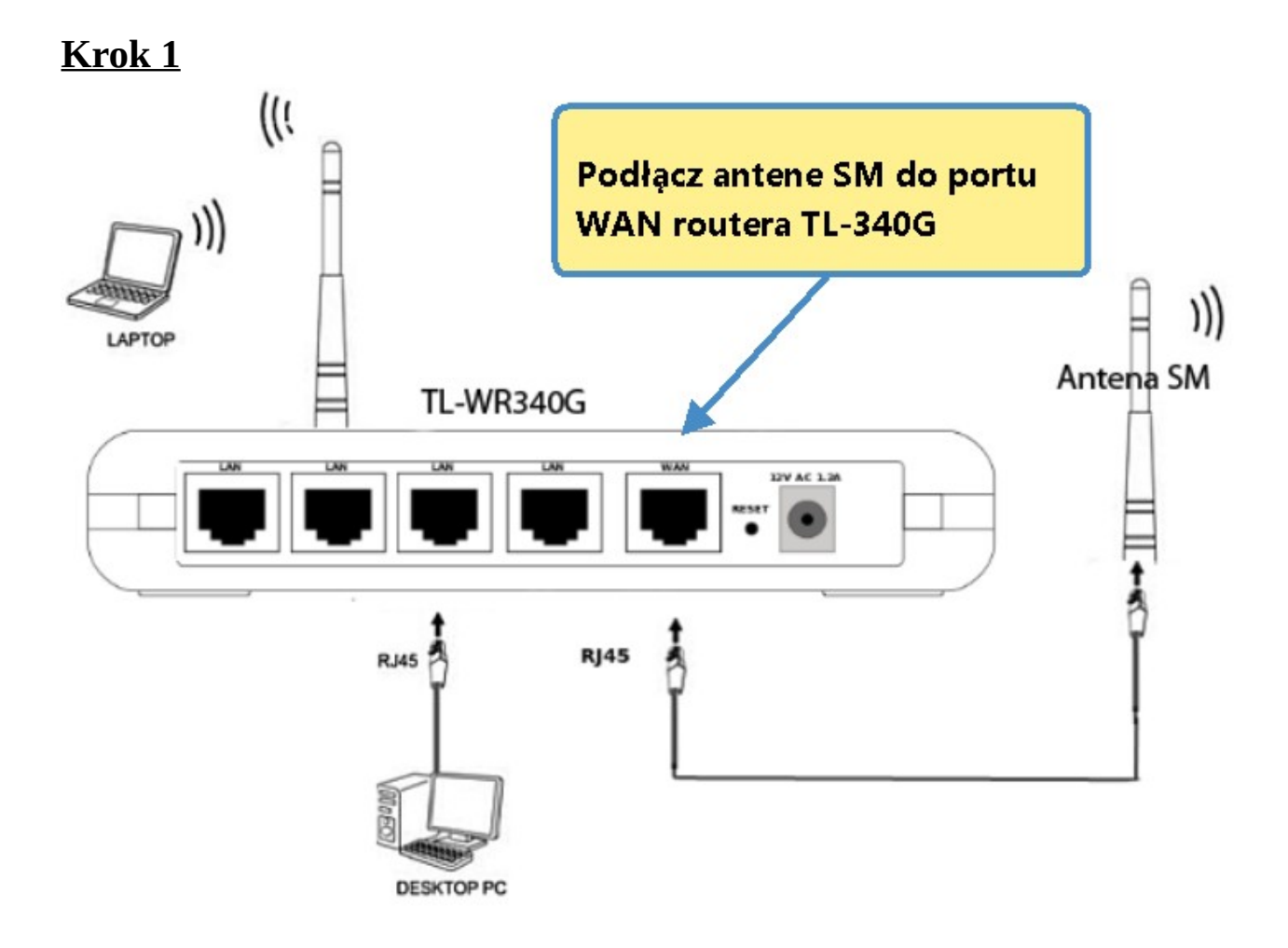

- 1. Podłącz zasilacz do gniazda sieciowego a wtyczkę typu JACK włącz do routera w gniazdo Power
- 2. Podłącz kabel od anteny (usługa Radionet) do portu WAN routera. Połącz kablem gniazdo LAN (Eth1,Eth2,Eth3 lub Eth4) routera z portem LAN karty sieciowej komputera.
- 3. Sprawdź w jaki sposób możesz się zalogować do routera, taką informacje znajdziesz na naklejce umieszczonej pod urządzeniem.

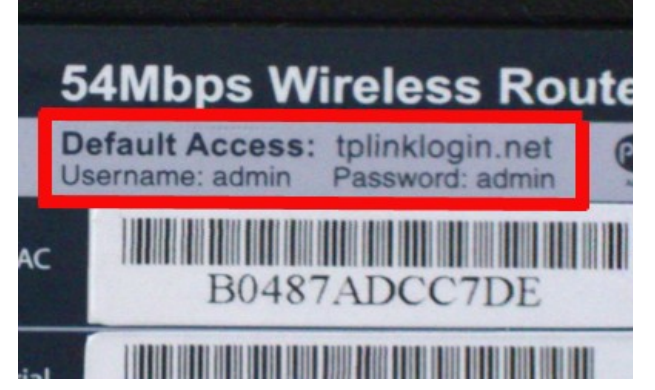

#### **Krok 2**

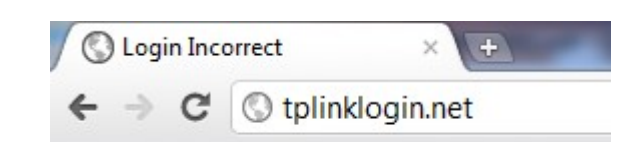

Uruchom przeglądarkę internetową i wejdź na adres **[http://tplinklogin.net](http://tplinklogin.net/) Krok 3**

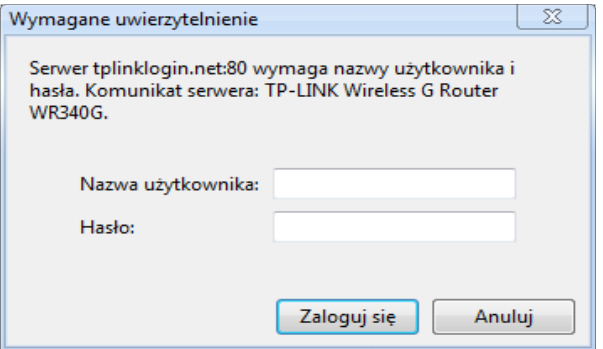

Jako nazwę użytkownika wpisz **a***dmin*, hasło *admin* i zaloguj się

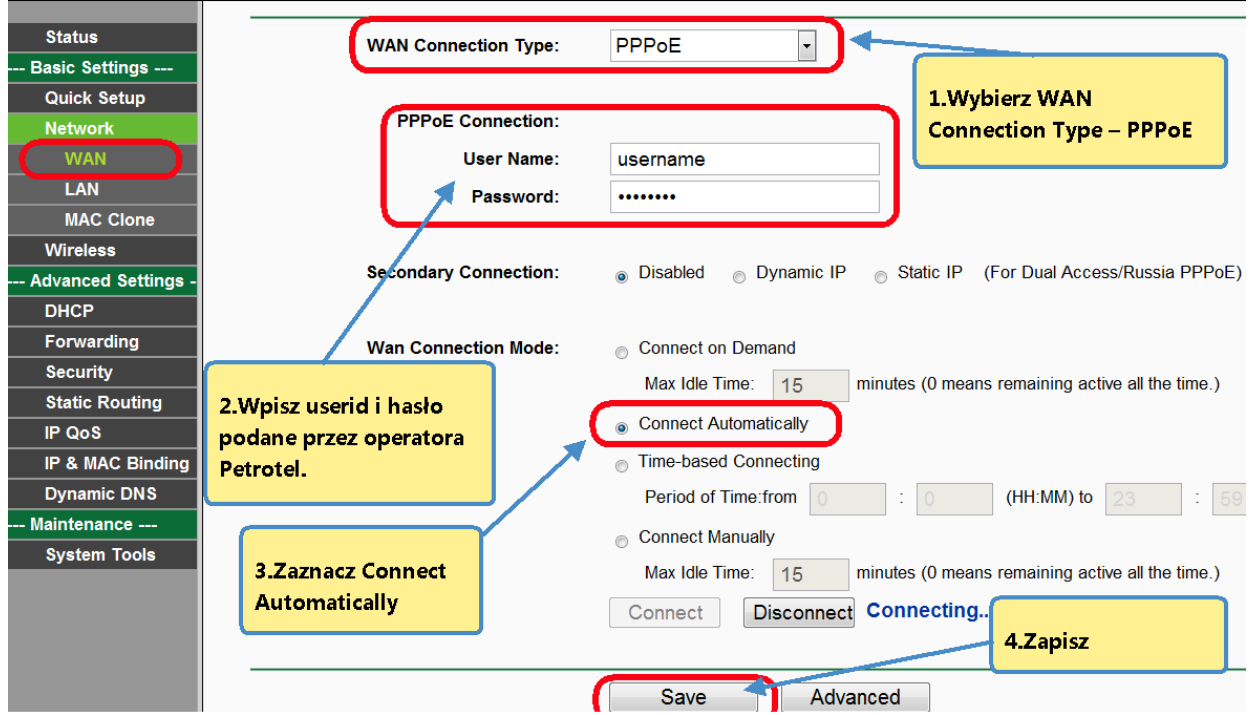

## **Krok 4**

W zakładce Basic Settings > Network > WAN ustaw: 1.WAN Connection Type – PPPoE 2.User Name - *(swoją nazwę użytkownika otrzymaną od operatora PETROTEL)*, *Password -* (*swoje hasło otrzymane od operatora PETROTEL),*

*3.WAN Connection Mode -* Connect Automatically. 4.Zapisz zmiany *Save*.

# **Konfiguracja i zabezpieczenie sieci bezprzewodowej w routerze TP-Link TL-WR340G.**

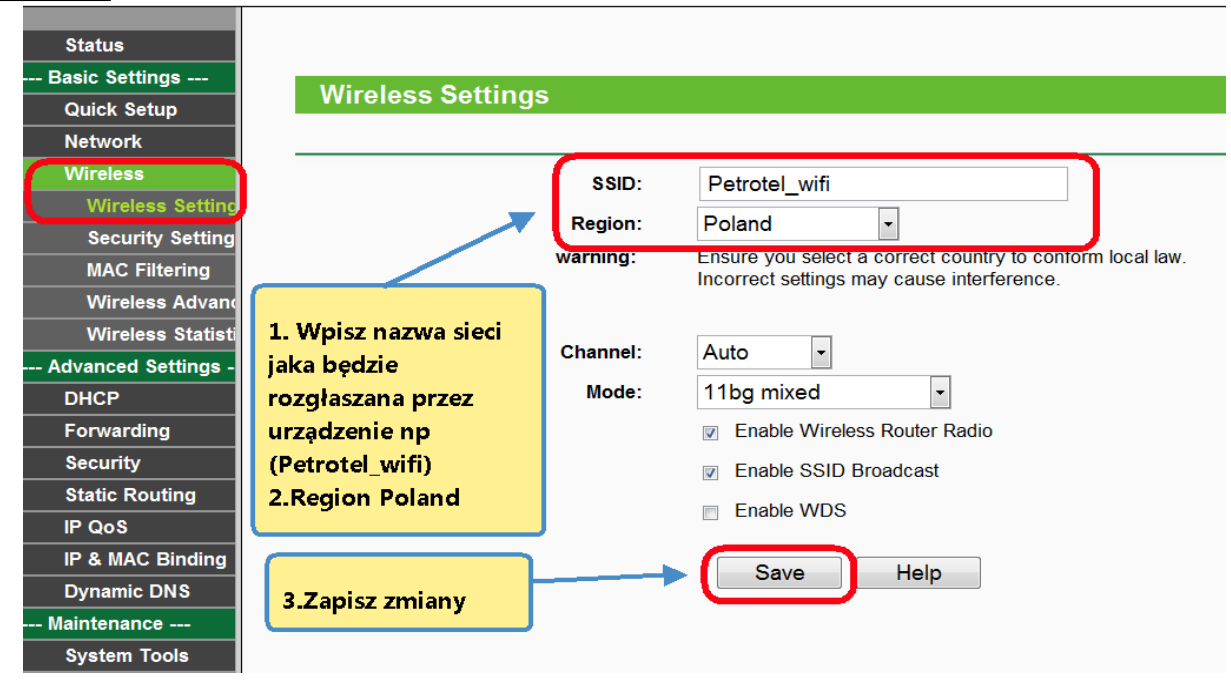

W zakładce Wireless > Wireless Settings określ:

1.*SSID* - (nazwa sieci jaka będzie rozgłaszana przez urządzenie) w przykładzie sieć bezprzewodowa nazywa się Petrotel\_wifi, 2.Wpisz Region.

3.Zapisz zmiany.

#### **Krok 2Radius Port:** 1812 (1-65535, 0 stands for default port 1812) **Wireless Wireless Setting** Radius Password: Security Setting (in second, minimum is 30, 0 means no updat **Group Key Update Period:** 86400 **MAC Filtering Wireless Advar** 1.Włącz **WPA-PSK/WPA2-PSK Wireless Statisti** zabezpieczenie Advanced Settings Version: **WPA2-PSK**  $\blacksquare$ sieci. **DHCP AES**  $\Box$ **Encryption: Forward** 2.Określ typ **PSK Password:** Security szyfrowania (You can enter ASCII characters between 8 and 63 or Hexadecir **Static Rd** IP QoS **Group Key Update Period:** 86400 (in second, minimum is 30, 0 means no updat IP & MAC Bindi **Dynamic DNS** 3. Określ hasło 4. Zapisz zmiany. Maintenance dostępu dla sieci **System Tools** Save wifi.

## **Krok 1**

W zakładce Wireless > Wireless Security Setting

Włącz zabezpieczenie sieci określ:

typ szyfrowania – WPA-PSK/WPA2-PSK.

wersję szyfrowania Security *Option*:

- WPA-PSK dla komputerów starszych nieobsługujących algorytmu WPA2- PSK.

- WPA2-PSK zalecany algorytm szyfrowania. *Encryption -* określ typ szyfrowania AES lub TKIP. W przykładzie jest to AES,

*PSK Passphrase:* określ hasło dostępu, które trzeba będzie podać przy próbie łączenia do sieci bezprzewodowej,

Hasło powinno zawierać minimum 8 znaków: zalecana jest kombinacja liter, cyfr i znaków specjalnych.

Wybierz *SAVE,* żeby zapisać wprowadzone zmiany*.*

#### **Krok 3**

Wybór skonfigurowanej sieci na przykładzie systemu **Windows 7**. Należy sprawdzić czy komputer ma włączoną bezprzewodową kartę sieciową(sprawdź w insrukcji obsługi swojego komputera).

# **Krok 4**

Jeśli karta sieciowa jest uruchomiona system Windows 7 poinformuje o wykrytej sieci bezprzewodowej. Jeśli system Windows nie poinformuje o wykrytej sieci bezprzewodowej należy:

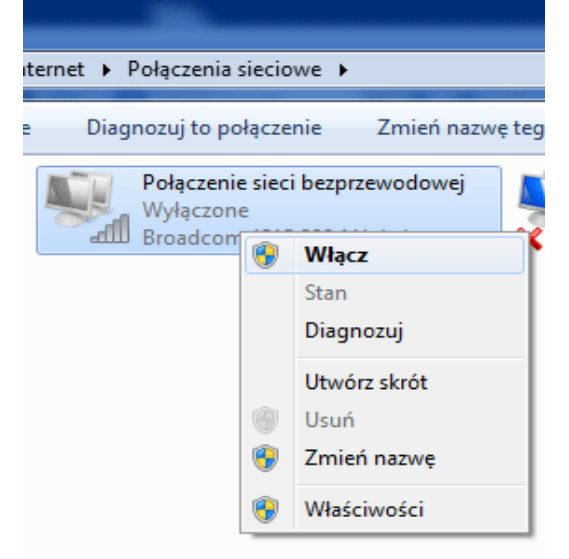

Wybrać Panel sterowania > Sieć i Internet >Połączenia Sieciowe i upewnić się czy karta sieciowa jest włączona.

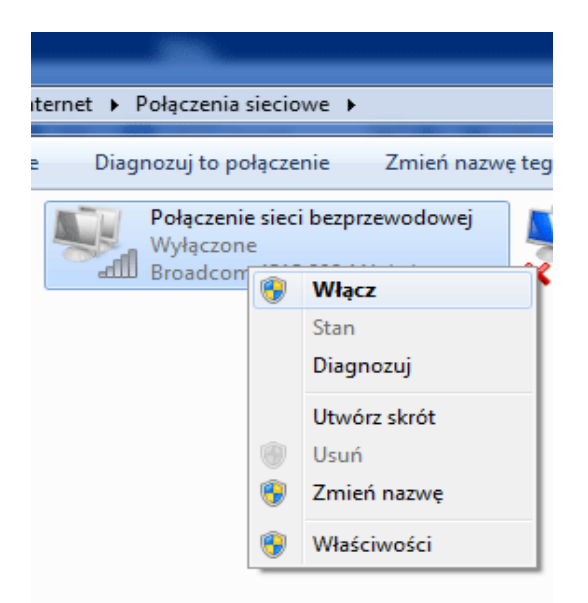

Kliknąć prawym przyciskiem myszki i wybrać Wyświetl dostępne sieci bezprzewodowe

#### **Krok 5**

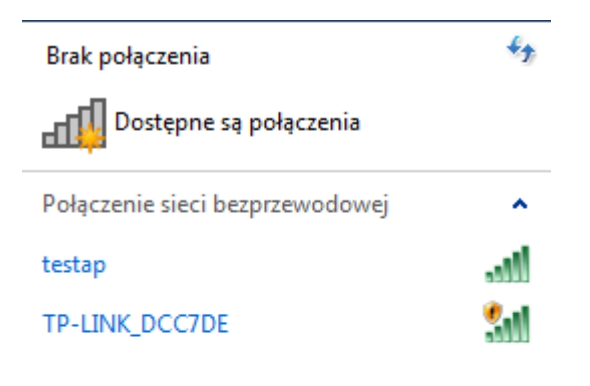

Otwórz Centrum sieci i udostępniania

Pojawi się okno z dostępnymi sieciami bezprzewodowymi. Należy wybrać sieć, z którą chcemy się połączyć **Połącz**

**Krok 6**

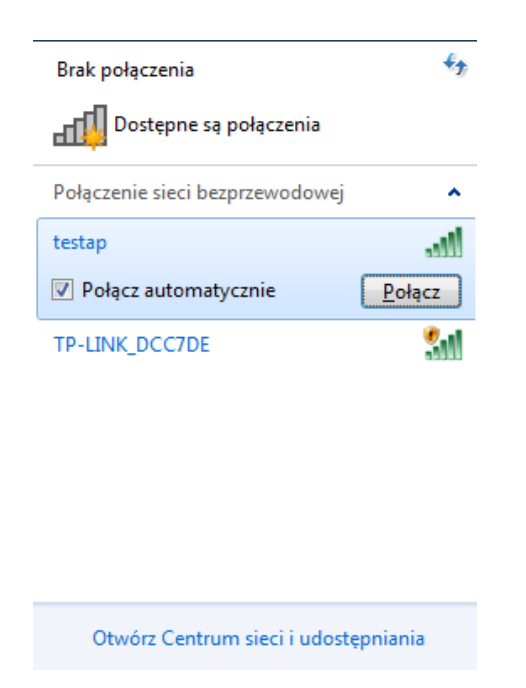

Dalej, wpisz hasło dostępu do sieci bezprzewodowej.

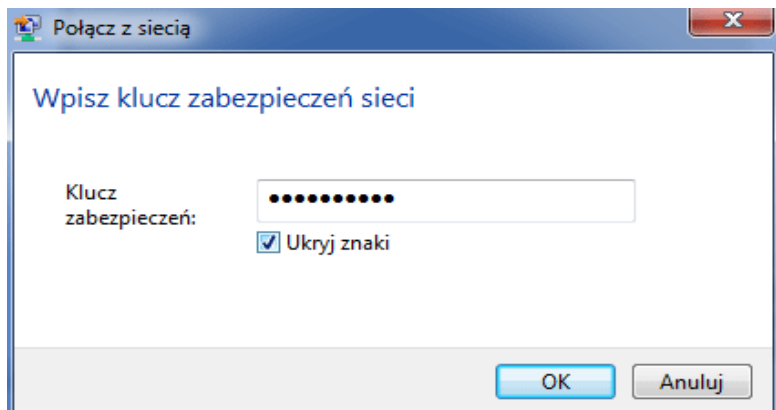

Po nawiązaniu połączenia system wyświetli informacje, że połączono z wybraną siecią bezprzewodową.

#### **UWAGA**

Jeżeli system nie może połączyć się z wybraną z listy siecią, problem może być w wersji szyfrowania, którą ustawiliśmy. Należy zmienić WPA2-PSK na WPA-PSK.

W starych kilkuletnich komputerach może być konieczna aktualizacja s terowników karty sieciowej lub oprogramowania.

W przypadku wystąpienia problemów prosimy dzwonić pod numer :

**(024) 365 31 11**